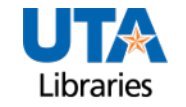

Library Systems and Technology

## ServiceNow – Make A Request

Step-by-Step Process to Make a Request

- 1. Access the [Library Staff Homepage](https://libstaff.uta.edu/) and navigate to the **Technology** group
- 2. Select [ServiceNow: Report a Problem or Enter a Request](https://uta.service-now.com/selfservice/)
- 3. At the **Service Catalog**, scroll down and click the **File A Ticket** button

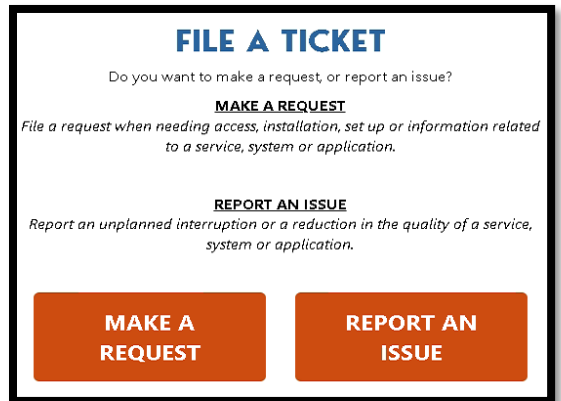

5. If prompted, click the **Login** button and complete authentication

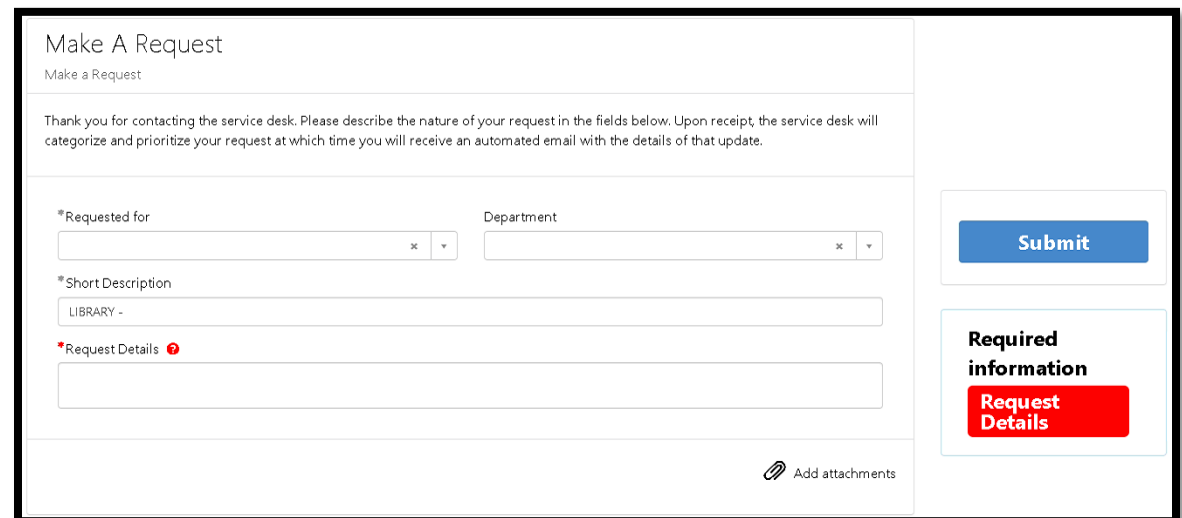

- 7. Utilize the **Add attachments** link, as needed, then click **Submit**.
- 8. A ticket number will be sent via e-mail to the authenticated account
- 9. To aid in routing, please forward the ServiceNow Auto-response e-mail to [Library-](mailto:Library-Techs@listserv.uta.edu)[Techs@listserv.uta.edu](mailto:Library-Techs@listserv.uta.edu)